## **Водич за унос стварних власника у апликацији "Централна евиденција стварних власника"**

Централна евиденција стварних власника води се електронским путем, преко интернет странице Агенције.

## **Предуслови**:

Корисник апликације који уноси податке о стварним власницима мора да има налог на систему **за [централизовано](https://reid.apr.gov.rs/IDF/?wa=wsignin1.0&wtrealm=https%3a%2f%2freid.apr.gov.rs%2fSSO%2f&wctx=rm%3d0%26id%3dpassive%26ru%3d%252fSSO%252fprotected%252fdefault.aspx&wct=2018-10-17T06%3a41%3a18Z&wreply=https%3a%2f%2freid.apr.gov.rs%2fSSO%2fProtected%2f) пријављивање корисника Агенције за привредне регистре** (РеИД). Уносе се само тражени подаци о стварном власнику, без прилагања документације на основу које је утврђен стварни власник.

Корисник апликације који врши потписивање захтева (евидентирање) мора да поседује електронски сертификат и да има инсталирану и покренуту NexU-APR апликацију креирану од стране Агенције која се користи за све електронске услуге које пружа Агенција.

## **ВАЖНО**:

У случају да је заступник који потписује захтев за евидентирање **домаће** лице, његов електронски сертификат мора садржати **ЈМБГ**, као јединствени идентификатор.

У случају да је заступник који потписује захтев за евидентирање **страно** лице, његов електронски сертификат мора садржати **Евиденцијски број странца**, као јединствени идентификатор за странце. Истовремено, **Евиденцијски број странца** мора бити **регистрован у АПР-у** као податак о заступнику.

## Логовање на РеИД:

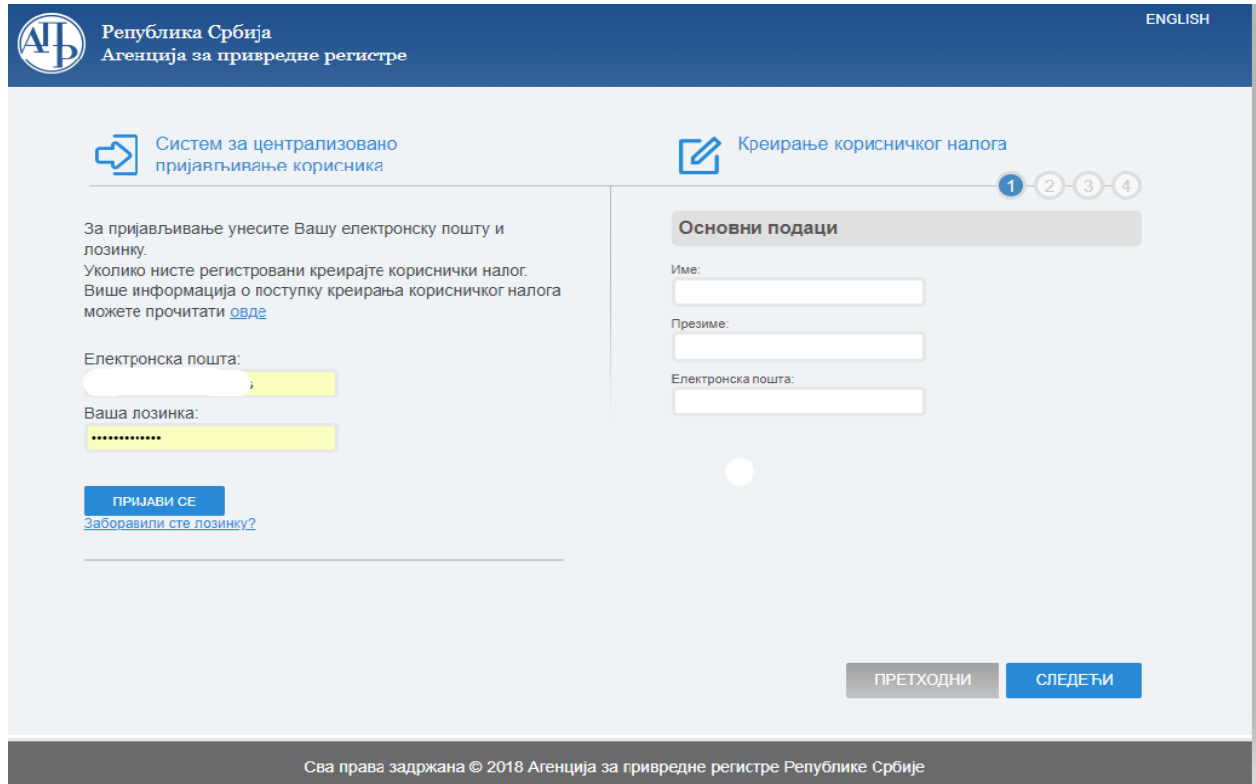

Након логовања на РеИД систему, приступа Порталу Централне евиденција стварних власника (ЦЕСВ). Из прегледа апликација којима има приступ бира "**Евиденција стварних власника**".

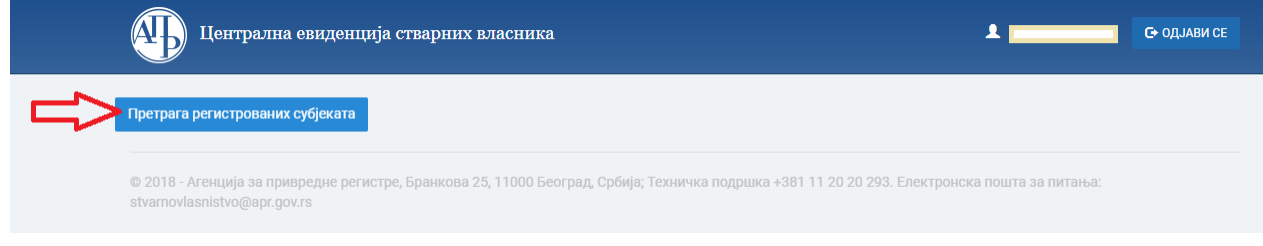

У апликацији корисник бира дугме **"Претрага регистрованих субјеката"**

Уноси матични број субјекта код ког жели да изврши евидентирање и бира дугме "Пронађи".

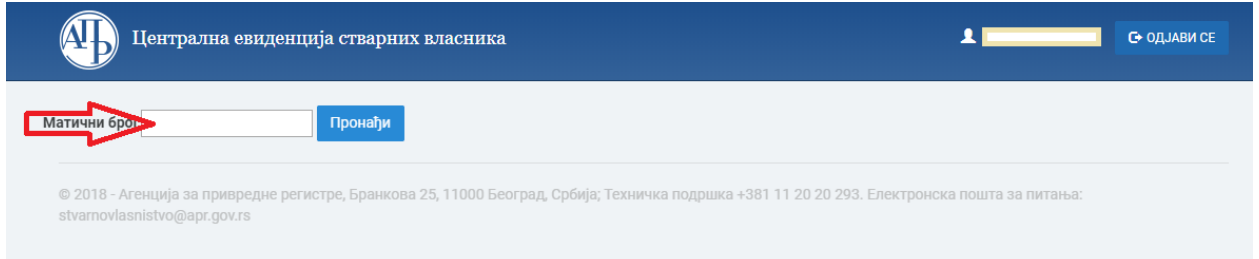

За унети Матични број, систем приказује резултат претраге, тј. податке о траженом регистрованом субјекту. Да би се започео захтев за регистровани субјект мора се изабрати дугме "**Евидентирање** стварног власника".

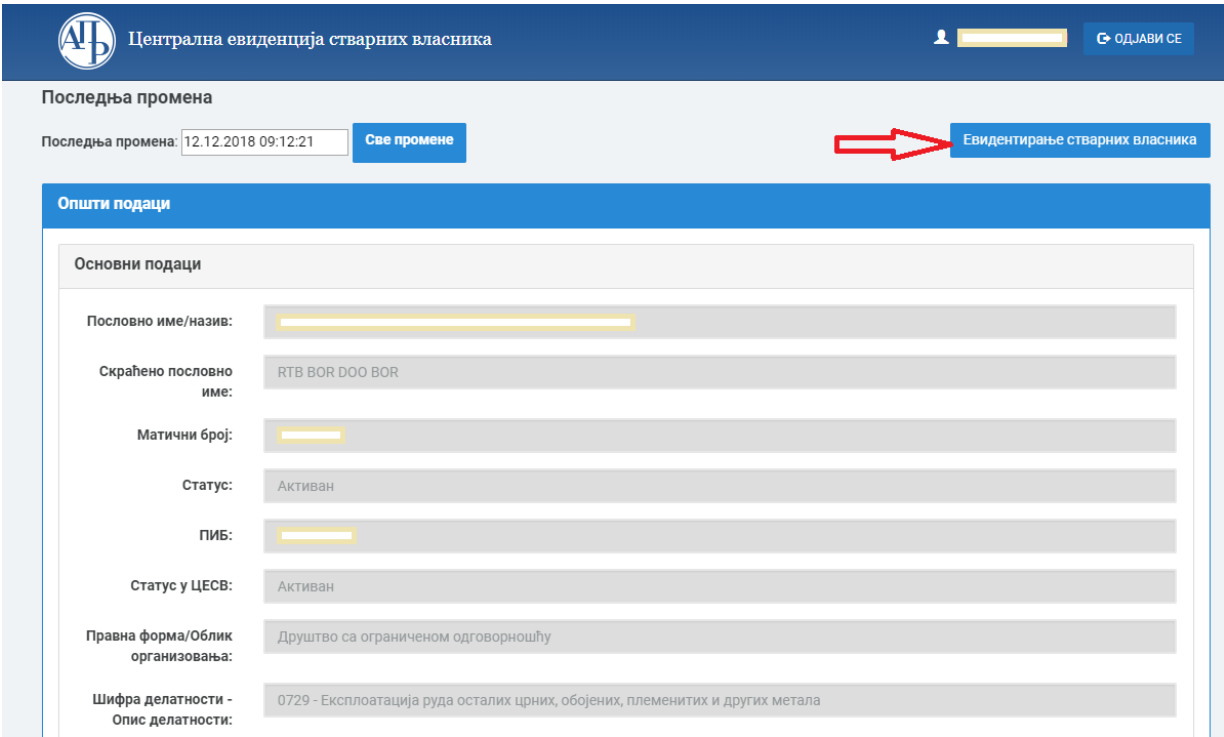

Додавање новог стварног власника се врши бирањем опције "Нови захтев". Уколико регистровани субјект има и друге поднете захтеве, исти ће бити видљиви на овом екрану.

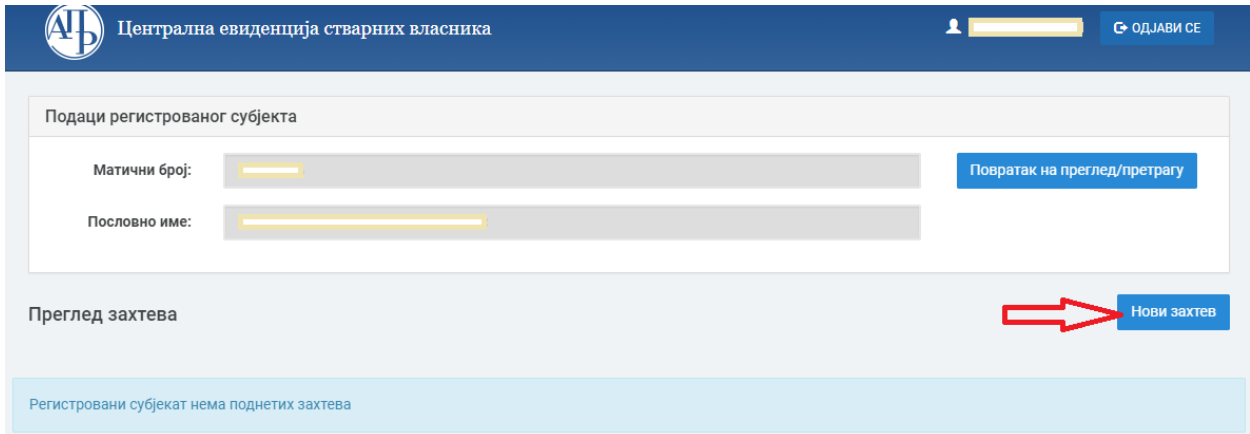

Када је захтев креиран, добија референтни број, а статус му је "**У припреми**". Уколико нема већ евидентираног стварног власника, захтев је празан. Бира се дугме "**Евидентирање новог стварног власника**".

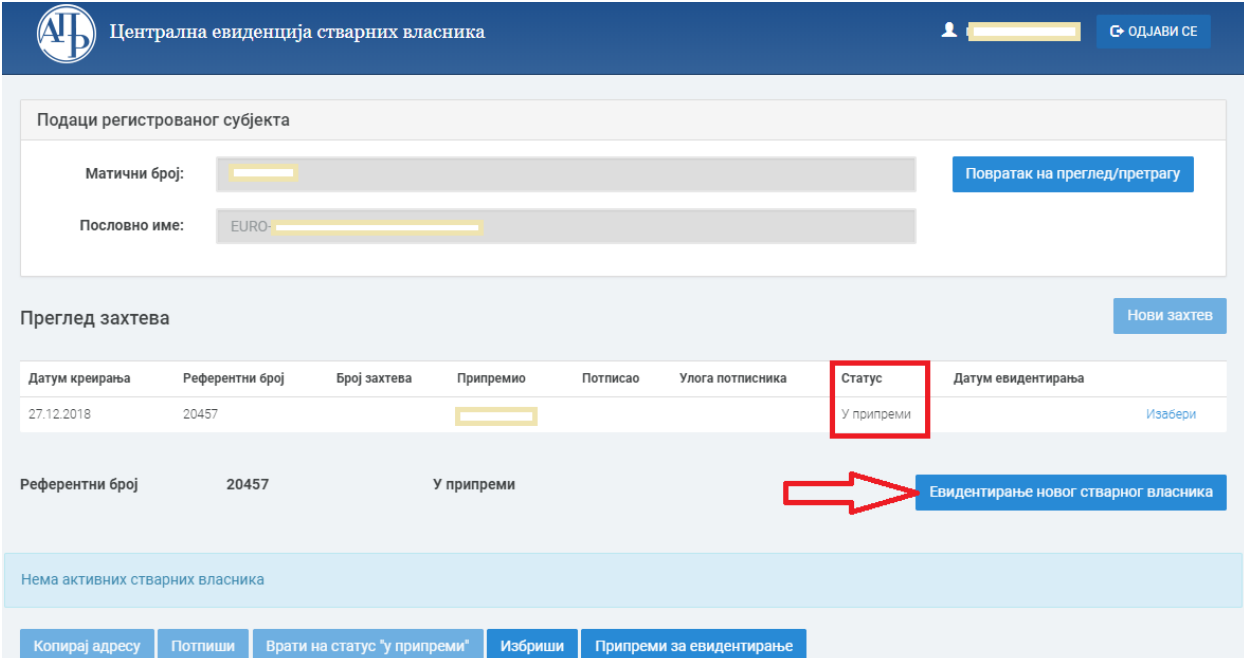

Приказује се форма за унос података о лицу. Прво је потребно изабрати основ, подоснов (само за одређене основе) а затим унети податке о лицу. На крају притиснути дугме "Сачувај".

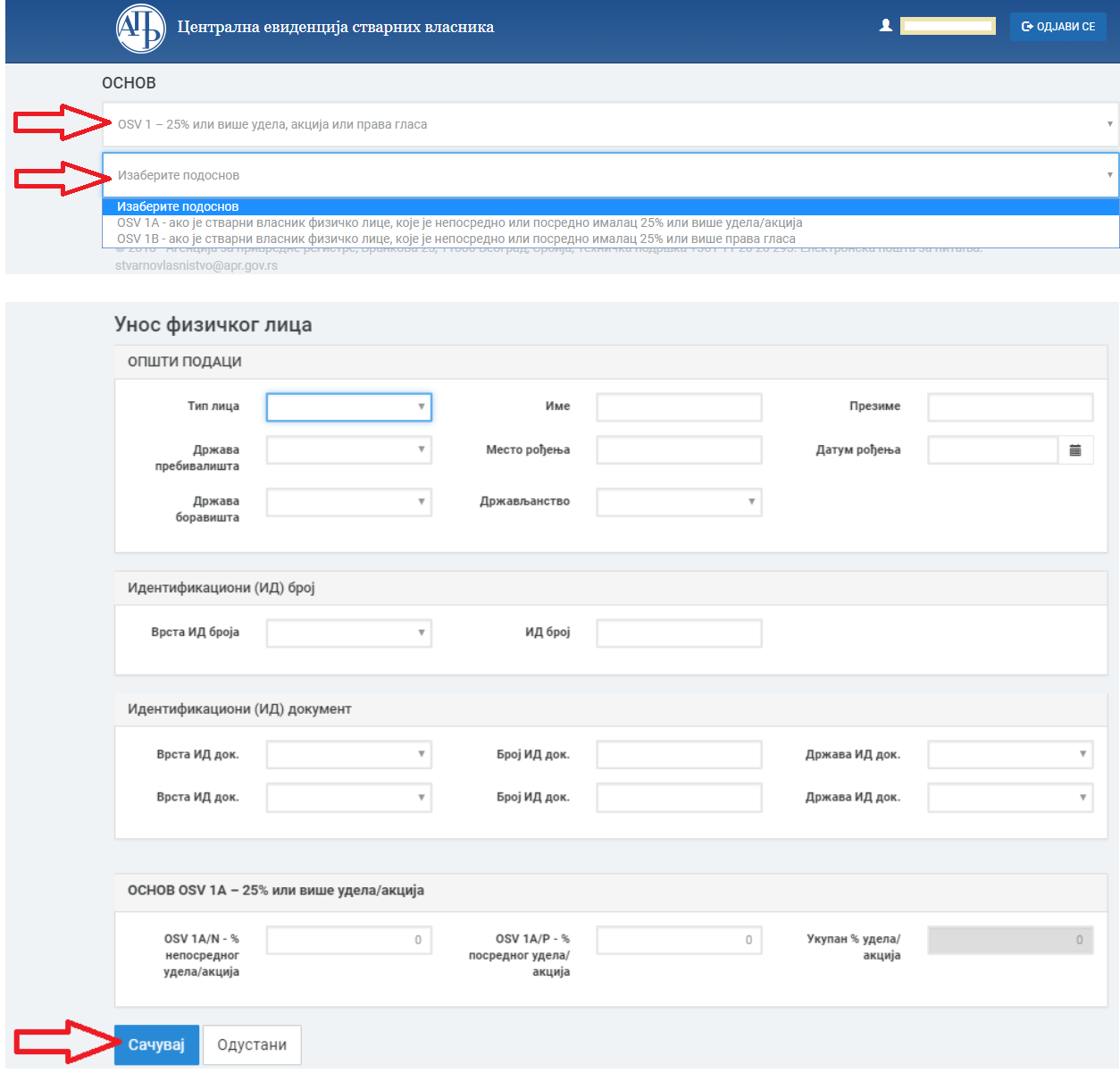

На листи стварних власника у оквиру захтева се приказује ново стање стварних власника, са подацима који су унети на претходној форми. Поред сваког појединачног стварног власника се приказују команде "Измени" и "Избриши". Захтев може да се даље допуни са новим стварним власником али по истом основу, избором опције "Евидентирај новог стварног власника". Након што се увери да је унео све власнике, корисник бира опцију "**Припреми за евидентирање**".

![](_page_5_Picture_38.jpeg)

![](_page_6_Picture_54.jpeg)

Систем мења статус захтева у "Спреман за евидентирање".

- 1. Доступне су команде: **Копирај адресу**" (избором ове опције корисник има могућност да копира URL адресе странице и пошаље припремљене податке регистрованом заступнику на потписивање);
- 2. "**Потпиши**" (корисник има могућности да сам потпише податке ако је он регистровани заступник);
- 3. "**Врати на статус у припреми**" (избором ове опције корисник може вратити процес у статус "у припреми" који претходи потписивању, где може да мења већ унете податке).

Пре потписа систем мора да јави да је NexU апликација покренута.

![](_page_7_Picture_50.jpeg)

Потписивање квалификованим електронским потписом законског заступника објашњено је у **Tехничком упутству за потписивање докумената и захтева [квалификованим](http://www.apr.gov.rs/Portals/0/GFI%202018/Uputstvo%20za%20Epotpisivanje-17%2022012018.pdf) електронским [сертификатом](http://www.apr.gov.rs/Portals/0/GFI%202018/Uputstvo%20za%20Epotpisivanje-17%2022012018.pdf)**, а које можете пронаћи на интернет страни Агенције у одељку Регистри/Централна евиденција стварних власника /Упутства.

Након успешног потписивања захтева, приказје се следећи прозор. Захтев је променио захтев у "**Евидентиран**".

![](_page_7_Picture_51.jpeg)

Систем проверава да ли је потписник и регистровани заступник субјекта евидентирања, те ће упозорити корисника уколико неко друго лице покуша да поднесе захтев.

![](_page_8_Picture_9.jpeg)